## **Hướng dẫn sử dụng Athabasca University**

**Bước 1**: **Truy cập vào địa chỉ:** <http://www.aupress.ca/index.php/>

## **Bước 2: Tìm kiếm tài liệu**

- Click chọn mục **Books** ở thanh bên trái

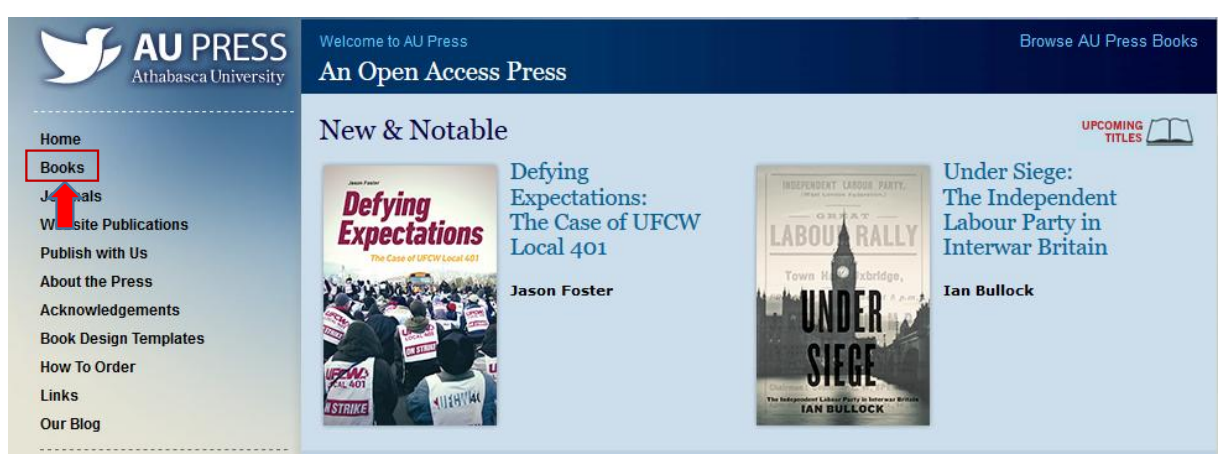

- Nhập nhan đề tài liệu hoặc tác giả cần tìm vào **ô tìm kiếm**
- Click **Search/ Enter**

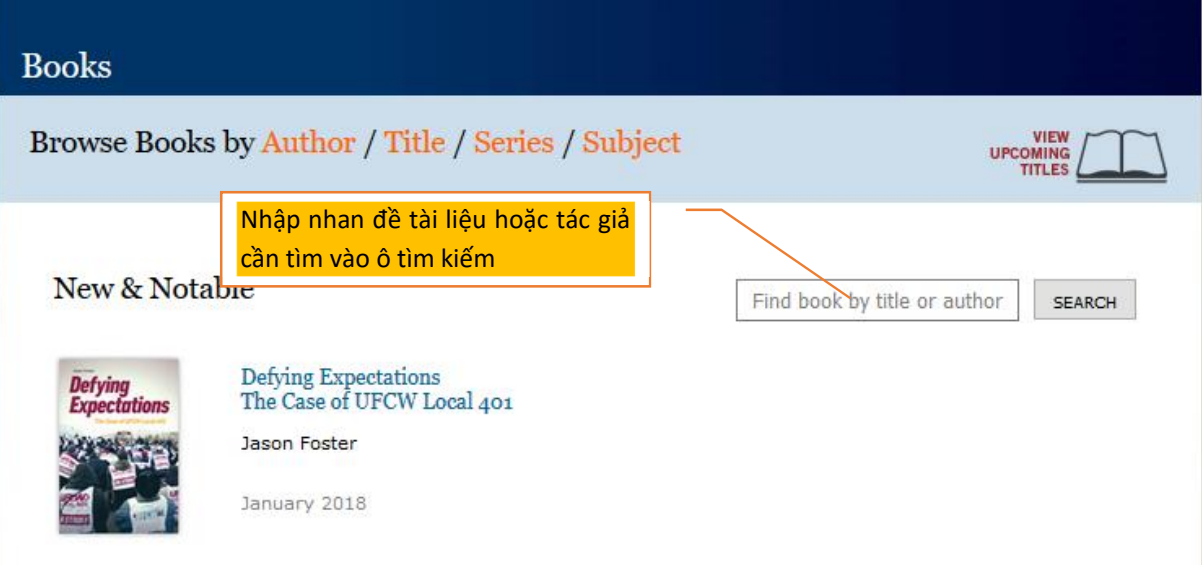

- Click chọn tài liệu và chọn Free PDF để tải tài liệu về máy
	- + Để tải toàn bộ tài liệu click chọn "**Download the entire book**"
	- + Để tải từng phần của tài liệu click chọn **Download** ở các phần mục tương ứng

 *Ngoài ra, cũng có thể tìm kiếm tài liệu theo các tên tác giả, theo nhan đề, chủ đề,… ở thanh bên trái sau khi click chọn mục Books.*

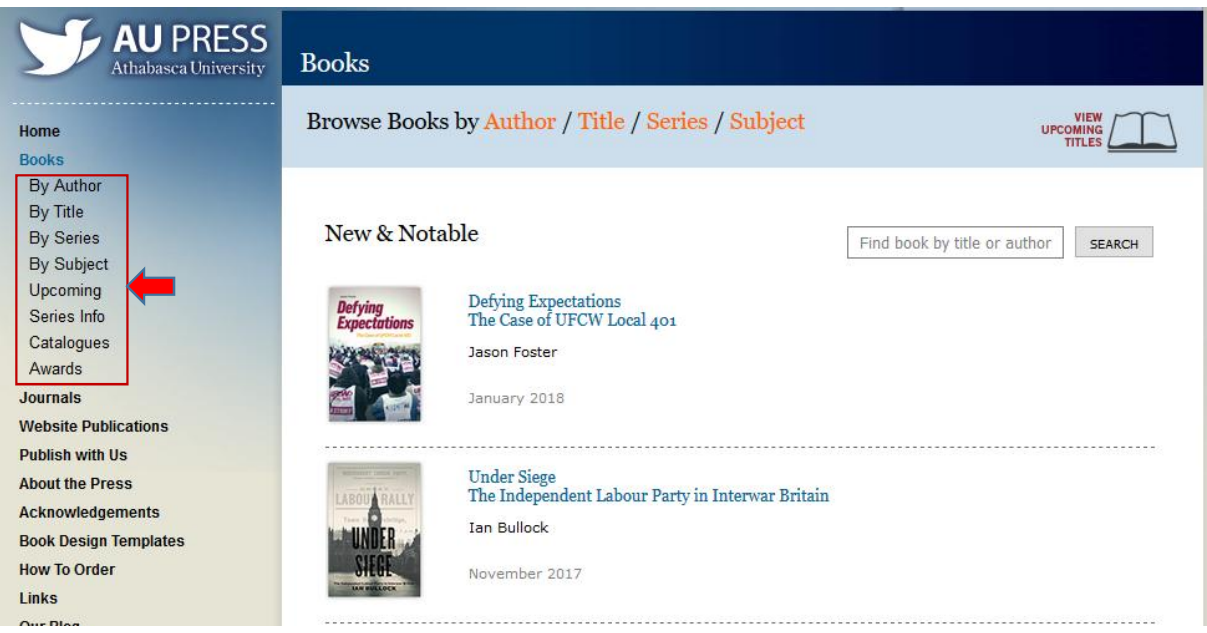